**Note:** you can verify if any new maps were added/updated by checking the Edelbrock EFI Websites: <http://www.edelbrock.com/automotive/mc/efi/e-street-support.shtml>

*If you are updating your map, it is recommended to Save your Advanced Tuning values & Self-Learn table first, so you can restore them after loading the new map. Please read the Saving & Restoring ECU Settings instructions, before loading a new map.*

- **1.** Open the E-Tuner app & Connect to the ECU **E-TUNER C C C C Edelbrock** Setup<br>Wizard Gauge **Displays** Advanced ECU Tuning Settings  $V2.05:171$ Serial: 3000 Pairing Demo  $(\mathbf{Q})$ ö, Settings Mode Firmware: 49 Map: 36017V2I
- **2.** Open the ECU Settings Menu.

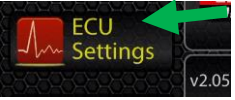

*Note: it is recommended to save your ECU Settings before loading a new map. Please refer the Saving & Restoring ECU Settings instructions.* 

**3.** Select: **Load Map.** Read the Warning popup, and select the Checkmark to continue.

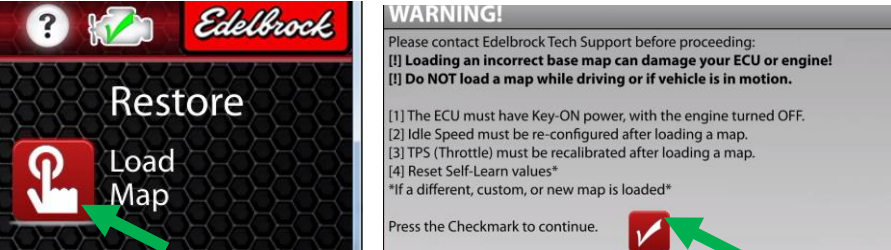

**4.** By Default, E-Tuner shows the My Maps directory.

**Select the E-Street V2 option to show all the available E-Street 2 maps. 012** System or "My My Maps **WIT** Delete 6093V2LTAB My Maps E-Street V2 5096V2I.TAB Pro-Flo 3 E-Street V2 35099V2LTAB 36002V2I.TAB Pro-Flo 36005V2I.TAB △←

**5.** Scroll down and select one of the updated map names. In this example, we'll re-load Map 36017V2I. Tap on the map name to select it. A selected map will be highlighted in RED.

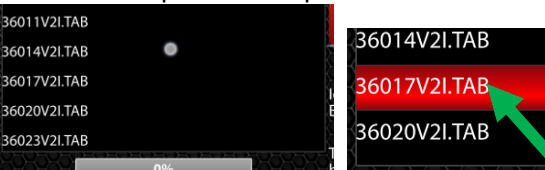

**6.** Press **LOAD** to start flashing the map. This usually takes about 1 minute, you will notice the home, back, and finish buttons are disabled while the map is loading.

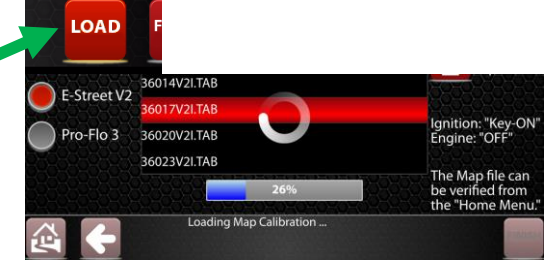

**IMPORTANT: Do NOT stop the Bluetooth connection or turn off the ECU while loading a map.** Wait for the map to finish loading if you want to re-load a different map.

**Note:** If a map fails to load, power-cycle the ECU, re-connect with the E-Tuner app, and then try loading a map again.

**7.** When map loading is finished, E-Tuner will automatically disconnect from the ECU. **You must now Power-Cycle the ECU for 10 seconds.** 

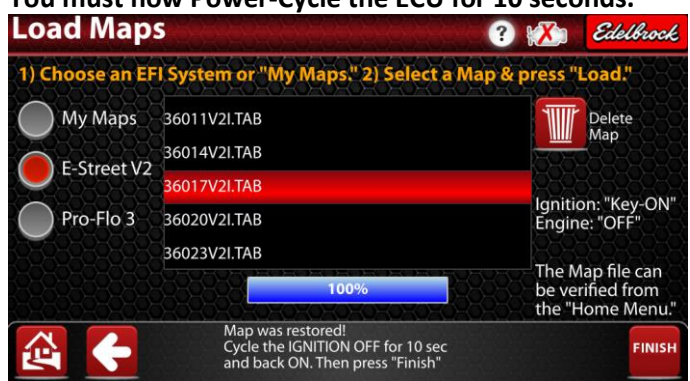

**8.** Press **FINISH**. E-Tuner will return to the ECU & Map settings menu, and attempt to reconnect to the ECU.

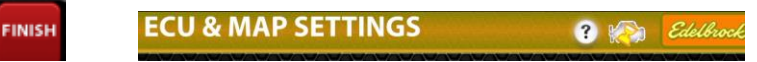

**9.** Go back to the main menu, and verify that the map you selected is loaded.

Generally, even if you selected the same map name as before, you will know the map loaded correctly if the app stays connected & shows the map name on the main menu.

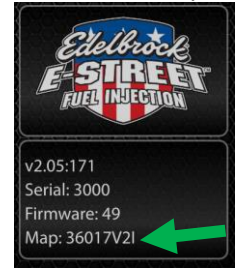

**Your E-Street 2 ECU is now updated with the latest firmware & maps.** You can now start the engine and apply your Advanced Tuning modifiers if needed. **Important:** Make sure to set your Idle Target correctly & Calibrate the TPS before driving.

*Always remember to Set the Idle Target & TPS Calibration After Loading a New Map. You can also restore your ECU Settings if you saved them before loading the new map. Please read the Saving & Restoring ECU Settings instructions for more info on this process.*